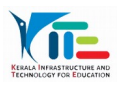

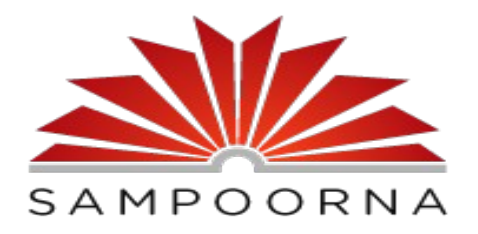

 സര്ക്കാര് എയിഡഡ് വിദ്യാലയങ്ങളില് 2021-22 അധ്യയനവര്ഷത്തില് ഓണ്ലൈന് ആയി നടക്കുന്ന അഡ്മിഷൻ, ടിസി നൽകൽ എന്നിവയുമായി ബന്ധപ്പെട്ട് പ്രധമാധ്യാപകർക്കുള്ള നിർദ്ദേശങ്ങൾ

 നിലവില് ഒരു സ്കൂളിലും പഠിക്കാത്ത കുട്ടികളാണ് സര്ക്കാര്, എയിഡഡ് വിദ്യാലയങ്ങളിലേക്ക് ഓണ്ലൈന് ആയി പ്രവേശനത്തിന് അപേക്ഷിക്കേണ്ടത്. അംഗീകാരമില്ലാത്ത അൺ എയിഡഡ് സ്കള്കളിൽ പഠിക്കുന്ന വിദ്യാർത്ഥികൾ പൊതു വിദ്യാലയ പ്രവേശനം ആഗ്രഹിക്കുന്നുണ്ടെങ്കില് അവര്ക്കും അപേക്ഷിക്കാം. അംഗീകാരമുള്ള സ്റ്റേറ്റ് സിലബസ്സ് പിന്തുടരുന്ന സ്കൂളുകളിലേക്ക് നേരിട്ടാണ് അപേക്ഷ നല്കേണ്ടത്.

 ഇപ്പാള് സര്ക്കാര്, എയിഡഡ്, അംഗീകാരമുള്ള അണ് എയിഡഡ് സ്കൂളുകളില് പഠിക്കന്ന വിദ്യാർത്ഥികൾ ടിസിയ്ക്കാണ് അപേക്ഷിക്കേണ്ടത്. ഓൺലൈൻ ആയി ടിസിയ്കള്ള അപേക്ഷ സര്ക്കാര് എയിഡഡ് വിദ്യാലയങ്ങളിലേക്ക് നല്കാം. ഇപ്പാള് പത്താം ക്ളാസ്സില് പഠിക്കന്ന കുട്ടികൾക്കം ഓൺലൈൻ ടിസിയ്ക്ക് അപേക്ഷിക്കാം.

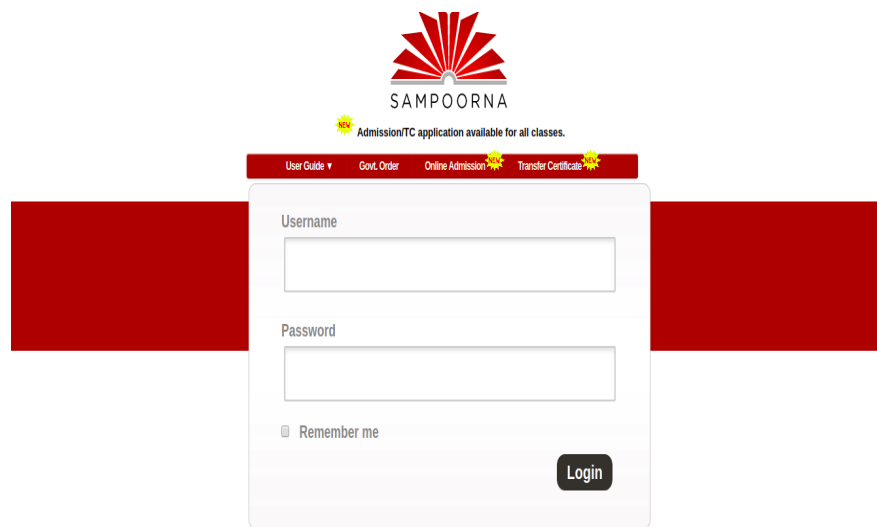

അഡ്മിഷൻ, ടിസി നൽകൽ എന്നിവ ഓൺലൈൻ ആയി അപേക്ഷിക്കേണ്ടത് സംമ്പൂര്ണ്ണ വെബ്സൈറ്റിലാണ് (Sampoorna.kite.kerala.gov.in). അഡ്മിഷന് online admission എന്ന ലിങ്കും ടിസിയ്ക്ക് transfer certificate ഉം ആണ്.

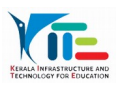

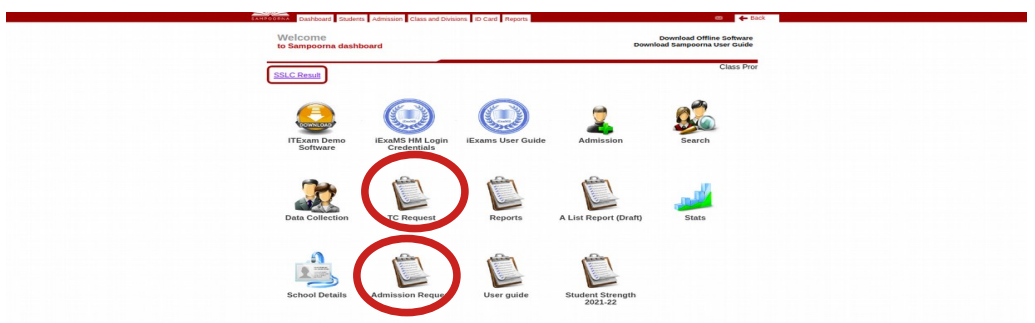

അപേക്ഷകളിലെ വിവരങ്ങൾ സംമ്പൂർണ്ണയുടെ സ്കൾ ലോഗിനിൽ കാണാൻ സാധിക്കുന്നതാണ്. അഡ്മിഷന്മമായി ബന്ധപ്പെട്ട വിവരങ്ങൾ Admission Request എന്നതിലും ടിസിയുമായി ബന്ധപ്പെട്ടവ TC Request ലും കാണാം.

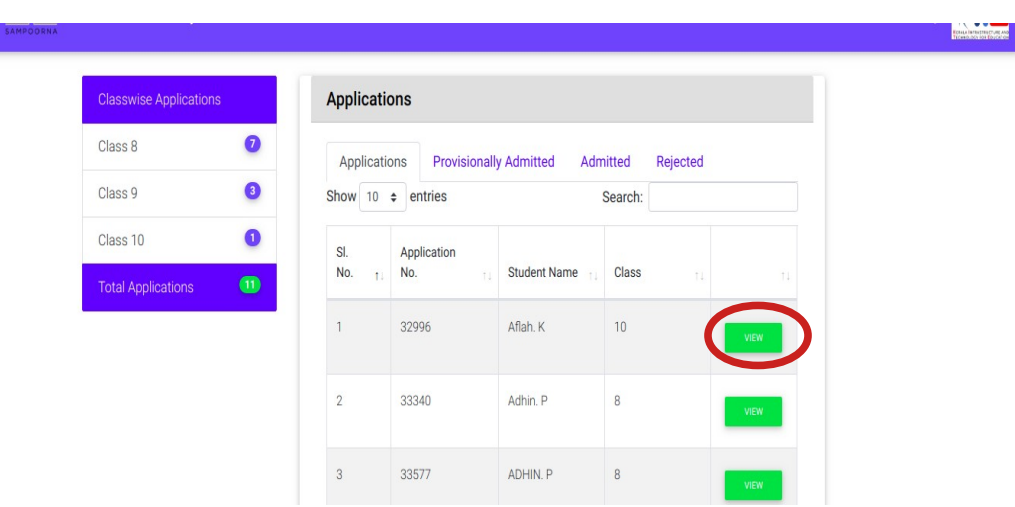

## **ഓണ്ലൈന് അഡ്മിഷന്**

അപേക്ഷകൾ കാണന്നതിലേക്കായി സംമൂർണ്ണയിലെ സ്കൂൾ ലോഗിനിലെ Admission Request ൽ ക്ലിക്ക് ചെയ്യക. Applications, provisionally admitted, admitted, Rejected എന്നീ മെനുകള് കാണാം. Application എന്നതില് സ്കൂളിലേക്ക് ഓണ്ലൈന് ആയി അപേക്ഷിച്ചവരുടെ ലിസ്റ്റ് കാണാം view എന്ന ഓപ്ഷനിൽ ക്ളിക്ക് ചെയ്താൽ അപേക്ഷ കാണാം.

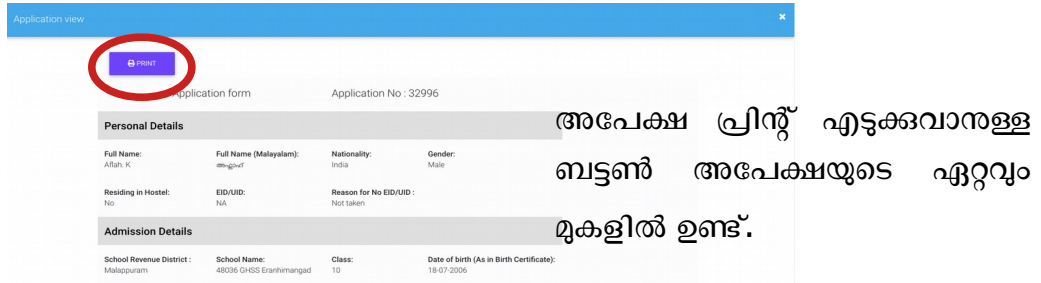

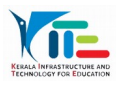

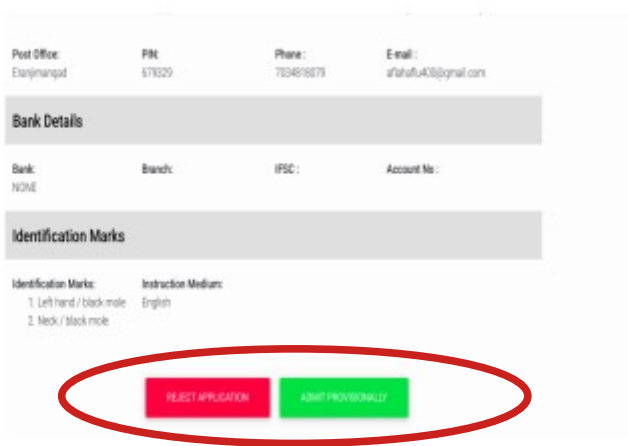

 ഏറ്റവും താപ്പെയായി Reject Application, Provisionally Admitted എന്നീ ഓപ്ഷന്സ് കാണാം അപേക്ഷ പരിശാധിച്ചശേഷം ഉtിതമായത് തിരഞ്ഞെടുക്കാം. Application Reject ചെയ്യകയാണെങ്കിൽ Reject Application എന്നതിൽ Reject ചെയ്തതിനുള്ള കാരണം എഴുതി സബ്മിറ്റ് ചെയ്യുക. ആദ്യം താത്കാലികമായി അഡ്മിറ്റ് ചെയ്യുക. അതിനായി Provisionally Admitted എന്നതിൽ ക്ളിക്ക് ചെയ്യക. Reject ചെയ്താൽ അപേക്ഷ Rejected എന്ന മെന്നവിലും Provisionally Admit ചെയ്യകയാണെങ്കിൽ provisionally admitted എന്നതിലും കാണാം..

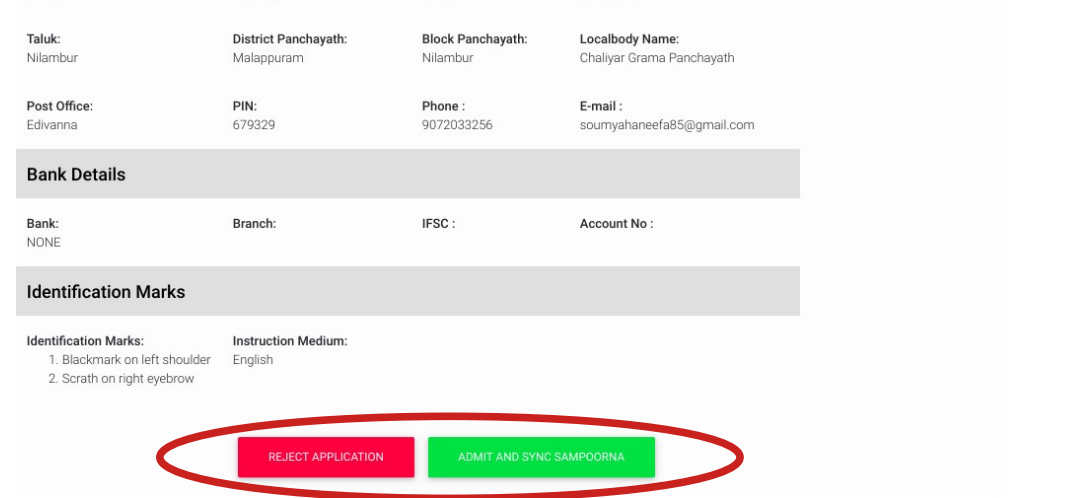

 Provisionally admitted മെനുവില് കാണുന്ന അപേക്ഷ view എന്ന ബട്ടണില് ക്ളിക്ക് ചെയ്ത് ഇറക്കുക ഏറ്റവും താഴെയായി Reject Application, Admit and sync Sampoorna എന്നിവ കാണാം. അപേക്ഷ reject ചെയ്യുന്നെങ്കിൽ കാരണം എഴുതി reject ചെയ്യാം. അതിനായി Reject Application ൽ ക്ളിക്ക് ചെയ്യുക..

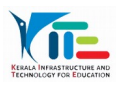

i<br>I Ļ

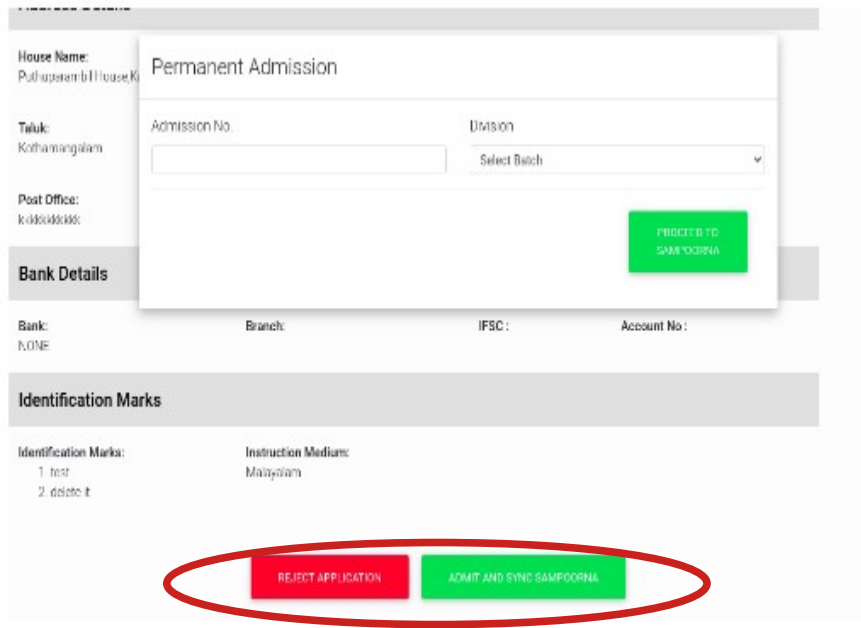

Admit ചെയ്യുന്നതിന് Admit and sync Sampoorna എന്നതിൽ ക്ളിക്ക് ചെയ്യുക. admission number, ക്ളാസ്സ് എന്നിവ ഉള്പ്പെടുത്തിയ ശേഷം proceed to Sampoorna എന്നതിൽ ക്ളിക്ക് ചെയ്യുക.

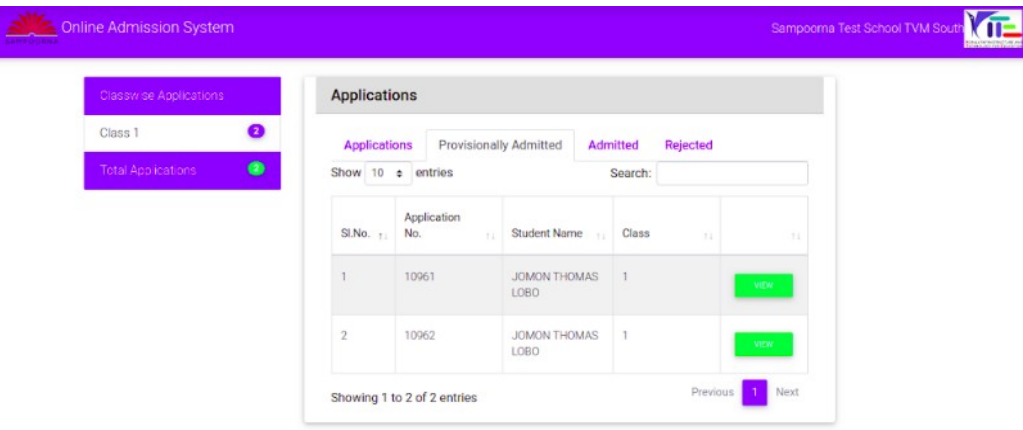

Admitted എന്ന മെനുവിൽ കുട്ടി ലിസ്റ്റ് ചെയ്യുന്നു. Admit ചെയ്ത ക്ലാസ്സിലും കുട്ടിയെ കാണാം.

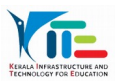

### **ഓണ്ലൈന് ട്രാന്സ്ഫര് സര്ട്ടിഫിക്കറ്റ്**

ഓൺലൈൻ ടിസി ലഭിക്കന്നതിന് അപേക്ഷിച്ചവരുടെ വിവരങ്ങളം മറ്റ സ്കളകളിൽ നിന്നം ലഭിച്ച ടിസിയുമായി ബന്ധപ്പെട്ട വിവരങ്ങളം സ്കൾ ലോഗിനിൽ ലഭ്യമാണ്. അതിനായി സ്കൾ ലോഗിനിൽ കാണന്ന TC Request എന്നതിൽ ക്ളിക്ക് ചെയ്യുക. രക്ഷിതാവ് ഓൺലൈൻ ടിസിക്കായി അപേക്ഷിക്കമ്പോൾ ആ അപേക്ഷയുമായി ബന്ധപ്പെട്ട വിവരങ്ങൾ കുട്ടി പഠിക്കുന്ന സ്കൂളിലും (TC Request from Parents) കുട്ടി ദ്ദേtരാനാഗ്രഹിക്കുന്ന സ്കൂളിലും (Admission through TC Request) ലഭിക്കുന്നു. അധ്യയനവര്ഷത്തിന്റെ തുടക്കത്തില് school details update ചെയ്യേണ്ടതാണ്.

#### **TC Request from Parents**

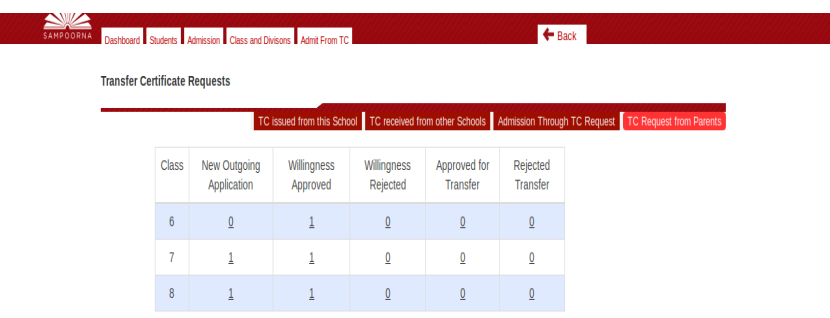

 ഈ സ്കൂളില് നിന്നും പാകാനാഗ്രഹിക്കുന്ന കുട്ടികളുടെ വിവരങ്ങള് ലഭിക്കുന്നു. New Outgoing Application എന്ന കാളത്തില് ലഭിക്കുന്ന അപേക്ഷകളുടെ എണ്ണം willing ലഭിക്കുന്നതിനനുസരിച്ച് കുറഞ്ഞ് വരുന്നു.

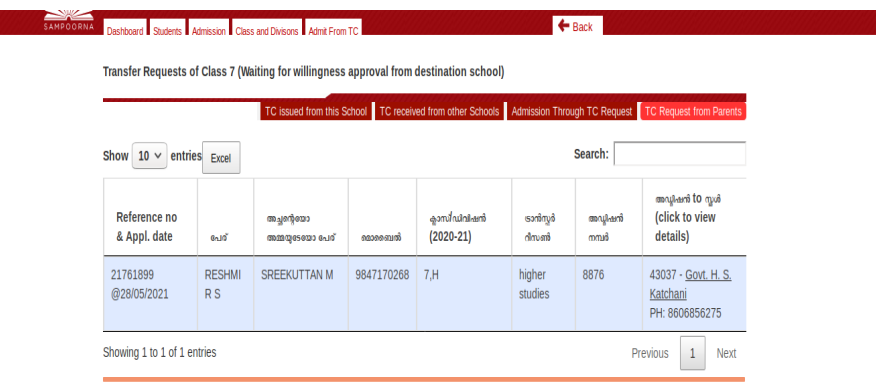

 New Outgoing Application എന്ന ടൈറ്റിലിനു താപ്പെ ഓരാ ക്ലാസ്സിനു നേരെയായി കാണന്ന എണ്ണത്തിന മുകളിൽ ക്ളിക്ക് ചെയ്യുക. ലഭിച്ച അപേക്ഷകളുടെ വിശദാംശങ്ങള് കാണാം. Willing ലഭിച്ച അപേക്ഷകള്ക്കു മാത്രമേ TC നല്കാവൂ പ്രത്യേകും ശ്രദ്ധിക്കുക.

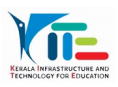

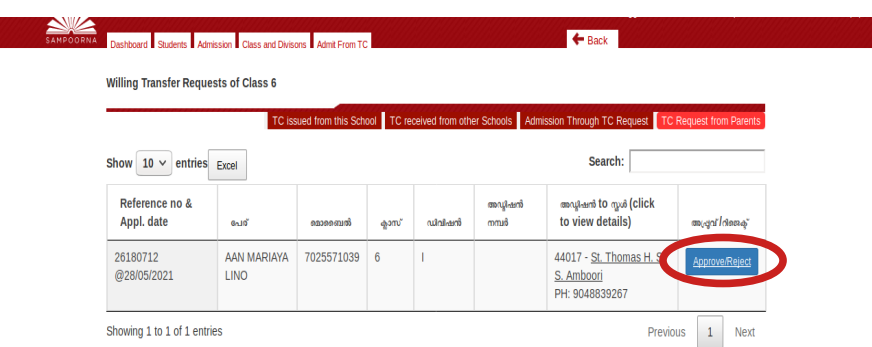

Willing ലഭിച്ച അപേക്ഷകൾ willingness Approved എന്ന കോളത്തിൽ ലഭ്യമാണ്. ക്ളാസ്സിനു നേരെ കാണുന്ന നമ്പറിനു മുകളില് ക്ളിക്ക് പ്പെtയ്യുക. Approve/Reject എന്നതിൽ ക്ളിക്ക് ചെയ്ത് ഉചിതമായത് ചെയ്യാം.

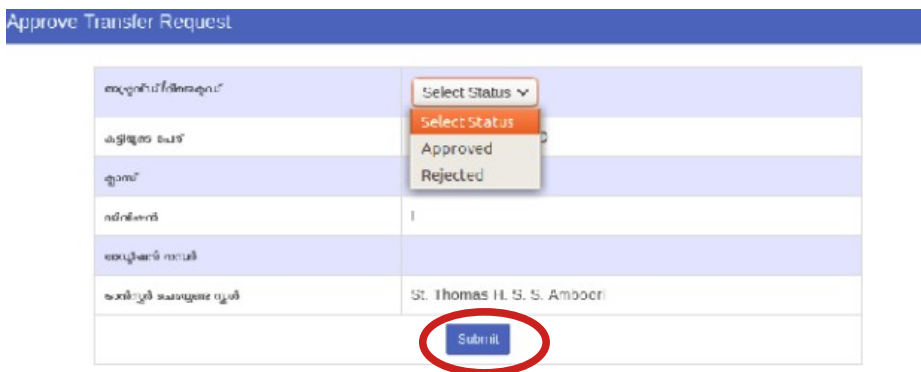

Approved എന്നാണെങ്കിൽ ടിസി സാധാരണ സ്കൾ ലോഗിനിൽ നിന്നും നല്ലന്ന പോലെ നല്ലിയ ശേഷം ടിസി നമ്പർ ഓൺലൈനിൽ ഉൾപ്പെടുത്തി സബ്മിറ്റ് ചെയ്യുക. Approved for Transfer എന്ന കാളത്തില് നല്കിയ ടിസിയുടെ വിവരങ്ങള് ലഭിക്കുന്നു.

# **Admission through TC Request**

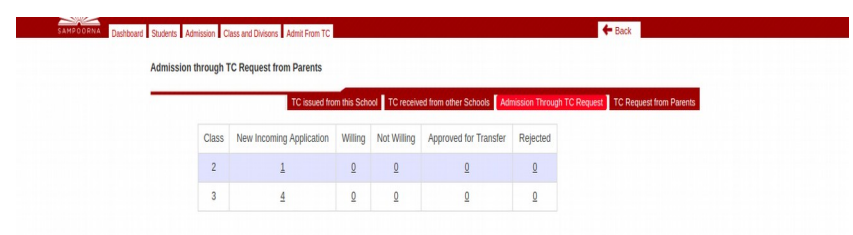

ഈ സ്കളിൽ ചേരാനാനാഗ്രഹിക്കന്ന കുട്ടികളുടെ വിവരങ്ങൾ ലഭിക്കുന്നു. New incoming Application എന്ന കാളത്തില് ലഭിക്കുന്ന അപേക്ഷകളുടെ എണ്ണം willing ലഭിക്കുന്നതിനനുസരിച്ച് കുറഞ്ഞ് വരുന്നു.

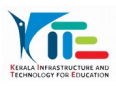

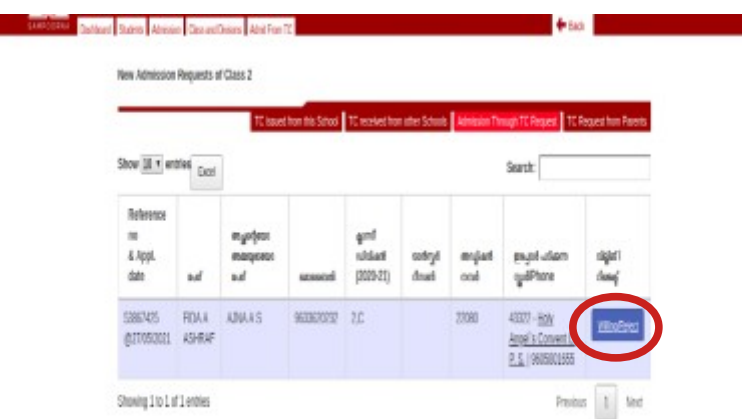

 New incoming Application എന്ന ടൈറ്റിലിനു താപ്പെ ഓരാ ക്ലാസ്സിനു നേരെയായി കാണുന്ന എണ്ണത്തിനു മുകളില് ക്ളിക്ക് പ്പെtയ്യുക. അപേക്ഷകളുടെ വിശദാംശങ്ങള് കാണാം. ഈ സ്കളിലേക്ക് കട്ടി വരുന്നത് willing ആണോ എന്നുള്ളത് ഇവിടെ ഉൾപ്പെടുത്തേണ്ടഇണ്ട്. ഇല്ല എന്നാണെങ്കിൽ Reject എന്നത് ചേർക്കുക. അതിനായി അവസാന കോളത്തിൽ കാണന്ന willing/Reject എന്നതിൽ ക്ളിക്ക് ചെയ്യക.

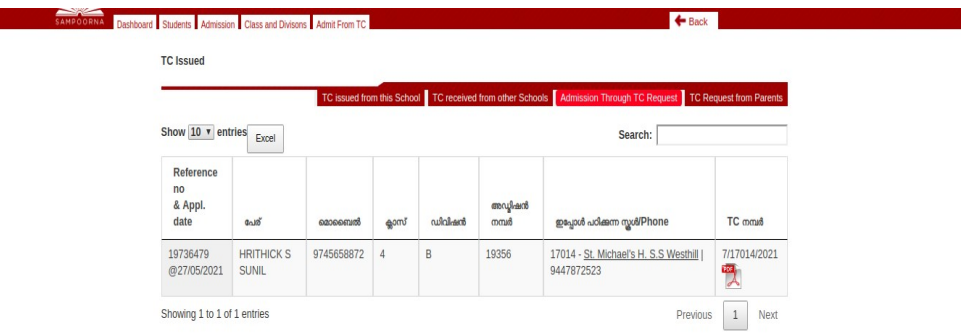

 Willingness നല്കിയശേഷം ടിസിയും ബന്ധപ്പെട്ട വിവരങ്ങളും Approved for transfer എന്ന കാളത്തില് ക്രമേണ കാണാന് സാധിക്കുന്നു. **A**dmission through TC Request എന്ന ലിങ്കിലെ Approved for transfer കാളത്തില് ഓരാ കുട്ടിയുടേയും ക്ലാസ്സിനു നേരെ കാണുന്ന എണ്ണത്തിന മുകളിൽ ക്ളിക്ക് ചെയ്യുക. സ്കൂളിൽ ചേരാനാഗ്രഹിക്കുന്ന കുട്ടികളുടെ TC number, TC യുടെ print (pdf file) എന്നിവ ലഭിക്കുന്നു.. സാധാരണ ഒരു കുട്ടിയെ TC Number ഉപയാഗിച്ച് admit പ്പെtയ്യുന്ന പാലെ Admission > Admit from TC No. എന്ന ക്രമത്തില് ക്ളിക്ക് ചെയ്ത് admit ചെയ്യുക.

## **TC Received from other Schools**

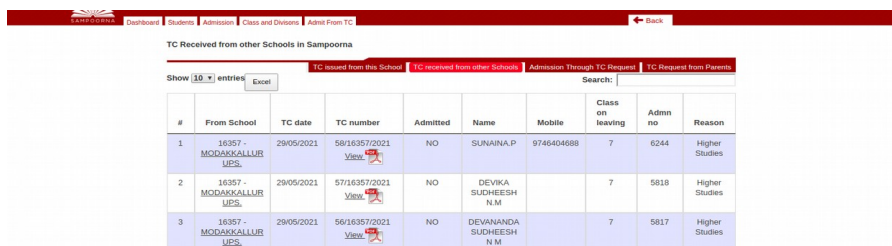

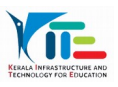

മറ്റു സ്കൂളില് നിന്നും ലഭിക്കുന്ന ടിസിയുടെ ഒരു മാസം മുന്പ് മുതലുള്ള വിവരങ്ങള് ഇവിടെ ലിസ്റ്റ് ചെയ്യുന്നു. മറ്റു TC ടിസികളുടെ വിവരങ്ങൾ former student list ൽ ലഭ്യമാണ്.

## **TC Issued from this School**

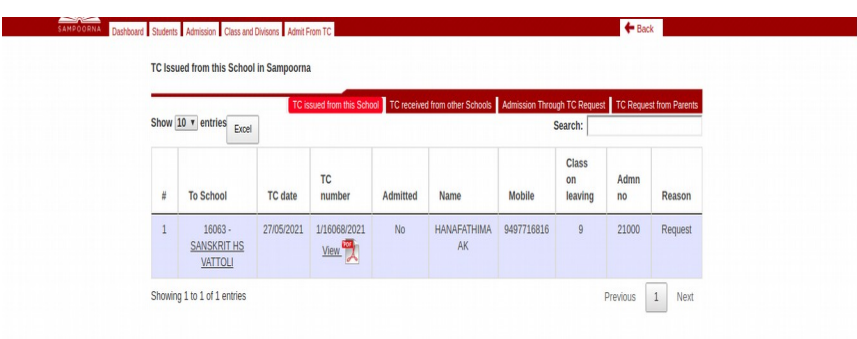

ഈ സ്കൂളില് നിന്നും നല്കുന്ന ടിസിയുടെ ഒരു മാസം മുന്പ് മുതലുള്ള വിവരങ്ങള് ഇവിടെ ലിസ്റ്റ് ചെയ്യുന്നു.. മറ്റു TC ടിസികളുടെ വിവരങ്ങൾ former student list ൽ ലഭ്യമാണ്. **എല്ലാം ശ്രദ്ധാപൂര്വ്വം ചെ6യ്യണചെ9ന്ന് താത്പര്യപ്പെടുന്നു.**